# 講習の受講申込みから資格認定までの流れ

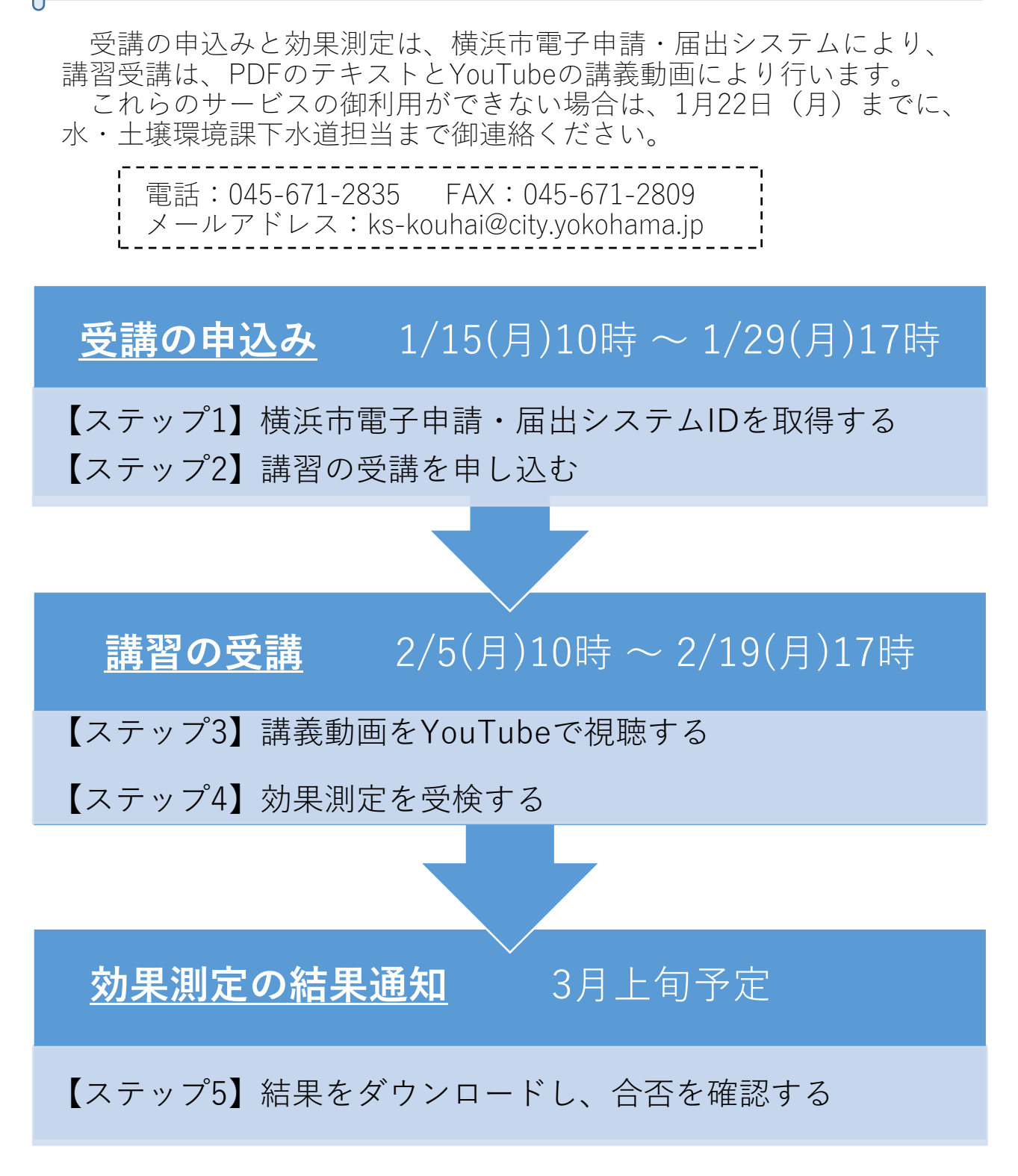

各ステップの詳細は、次ページ以降を御参照ください。

### 【ステップ1】横浜市電⼦申請・届出システム ID を取得する

- \*利用者 ID 区分は、個人を選択してください(事業者向け利用者 ID では、受講申込みができません。)。 既に個人向け利用者 ID をお持ちの方は、再取得していただく必要はありません。
- ① 横浜市電⼦申請・届出システムのトップ画⾯ https://shinsei.city.yokohama.lg.jp/cu/141003/ea/residents/portal/home

にて、画面右上の 新規登録 のボタンを押す。

- ② <利用者の新規登録>のページにて、画面下の 個人として登録する のボタンを押す。
- ③ 画面の表示に従い、「1 利用規約の確認」から「5 本登録の完了」までを行う。 本登録が完了すると、登録メールアドレスに本登録が完了した旨メールが届く。

【ステップ2】講習の受講を申し込む

① 横浜市ウェブサイト内、除害施設等管理責任者資格認定講習の案内ページ https://www.city.yokohama.lg.jp/business/bunyabetsu/kankyo-koen-gesui/kiseishido/minasama/sekininsya/17.html のリンクから受講申込みフォーマットを開く(次の二次元コードからも可)。

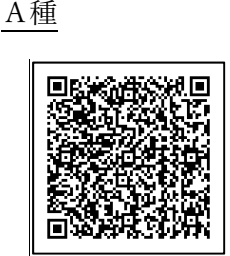

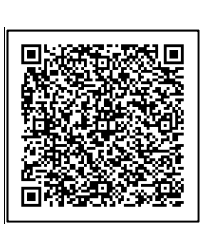

B種 ※案内はがき⼜は上記ページを 確認し、受講すべき種類の講習 を申し込む。

② 申込みフォーマットに必要事項を入力し、 申請する ボタンを押す。

氏名、メールアドレスは、利用者登録した情報どおりとする(自動で入力されたものから変更しない。)。 申込後の画⾯に表⽰される申込番号を記録する(次の④で届くメールにも記載されています。)。

- ③ 申込みを送信すると、申請が受け付けられた旨登録メールアドレスにメールが届く。 メールは、申込み送信完了時にシステムから⾃動で送信されるものです。 このメールが届いていないと、申込みデータは送信されていません。
- ④ 申込みの受付が完了すると、申込みが受け付けられた旨登録メールアドレスにメールが届く。 個人向け ID とパスワードを忘れないように管理する。申込みから5 開庁日を過ぎてもメールが届かない 場合は、担当(電話 671-2835)まで御連絡ください。
- ⑤ 受講開始までに、効果測定の URL が記載されたメールが登録メールアドレスに届く。 受講開始時刻を過ぎてもメールが届かない場合は、担当(電話 671-2835)まで御連絡ください。

【ステップ3】講義動画を視聴する

- ① <除害施設等管理責任者資格認定講習>の案内ページを開く(URL は【ステップ2】①参照)。
- ② <4 受講⽅法 講義動画>の表内のリンクから、申し込んだ講習の講義動画(YouTube)を視聴する。 A種:5 科⽬「A種下⽔道法令概論」、「A種・B種共通下⽔処理概論」、「⼯場排⽔処理技術」、「除害施設 等の維持管理」、「排水の水質測定技術」、講義時間はおよそ3時間。
	- B種:3科目「B種下水道法令概論」、「A種·B種共通下水処理概論」、「油類含有排水の処理と維持管理」、 講義時間はおよそ 1 時間 30 分。
	- <4 受講方法 テキスト>にあるテキスト (PDF) も併せて御覧ください。

【ステップ4】効果測定を受検する

\*申し込んだ講習種類(A種・B種)に対応した講義動画を全て視聴し、効果測定を受検してください。

- ① 【ステップ2】⑤で届いたメールに記載されたリンクから、効果測定のページを開く。
- ② 効果測定のページで必要事項を入力、回答を選択し、 申請する ボタンを押す (提出は一度のみ可能)。

 受講申込みに利⽤した ID でログインのうえ受検する。 氏名、メールアドレスは、利用者登録した情報どおりとする(自動で入力されたものから変更しない。)。 申込後の画⾯に表⽰される申込番号を記録する(次の③で届くメールにも記載されています。)。

③ 回答を送信すると、回答が受け付けられた旨登録メールアドレスにメールが届く。 メールは、申込み送信完了時にシステムから⾃動で送信されるものです。 このメールが届いていないと、回答は送信されていません。

【ステップ5】講習結果通知を確認する

- ① 件名及び本⽂に「交付が完了しました」と記載されたメールが登録メールアドレスに届く。
- ② 横浜市電⼦申請・届出システム https://shinsei.city.yokohama.lg.jp/cu/141003/ea/residents/portal/home にログインし、

「マイページ」→「利⽤者メニュー」→「申請履歴・委任状の確認」→「申請履歴⼀覧・検索」(下図)→ 「【下⽔道】除害施設等管理責任者資格認定講習の効果測定」→「申請状況」→「ダウンロードする」 から講習結果・修了番号通知(未修了者は講習結果のみ)をダウンロードする。

#### | 利用者メニュー

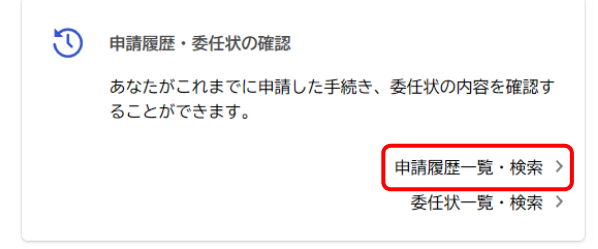

#### (参考)マイページの画⾯抜粋

## よくある質問と回答

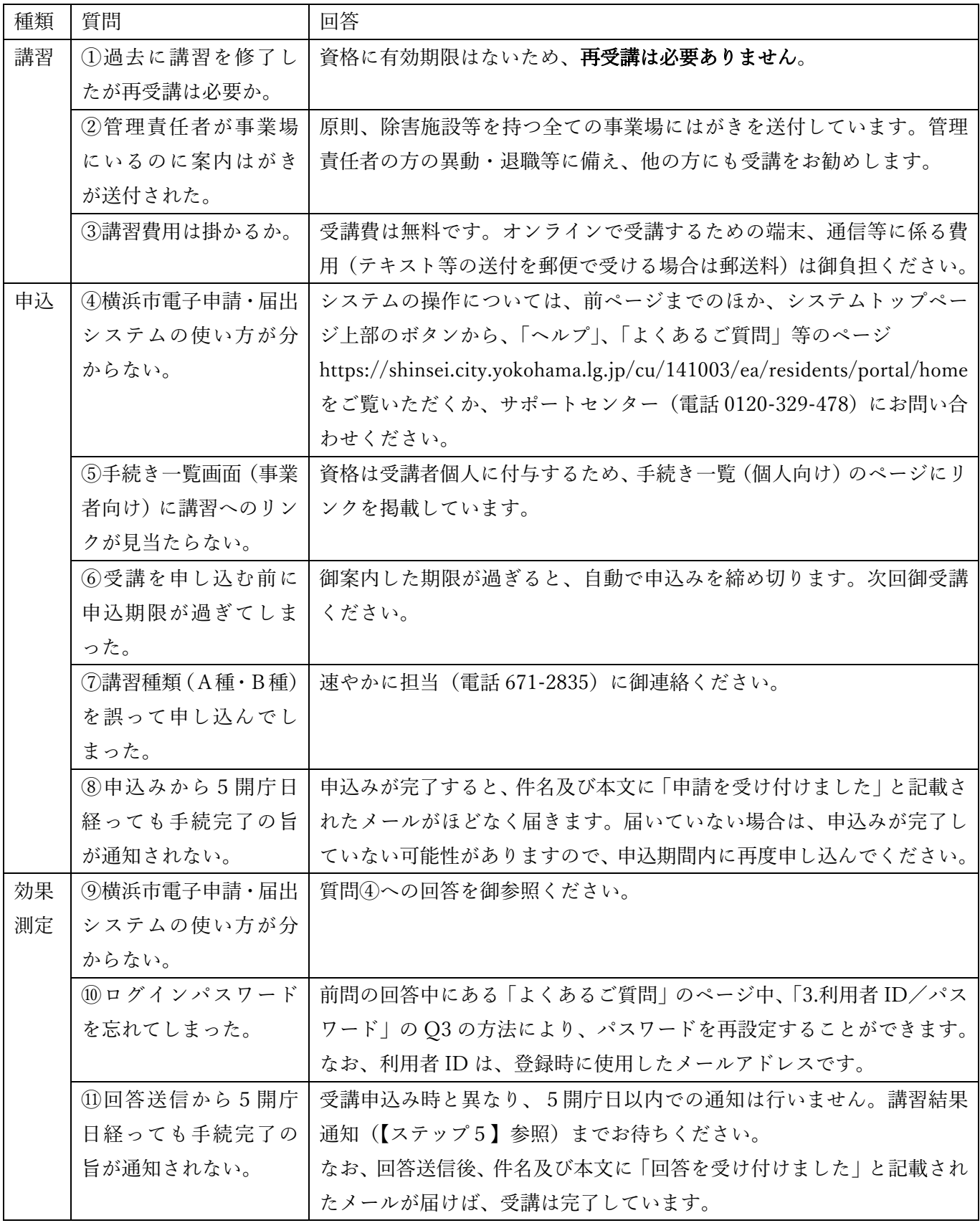

除害施設等管理責任者については、次のサイトを御覧ください。

https://www.city.yokohama.lg.jp/business/bunyabetsu/kankyo-koen-gesui/kiseishido/minasama/sekininsya/07.html